# **webrtcpeer-android Documentation** *Release 1.0.4*

**Jukka Ahola**

**Jul 17, 2017**

## **Contents**

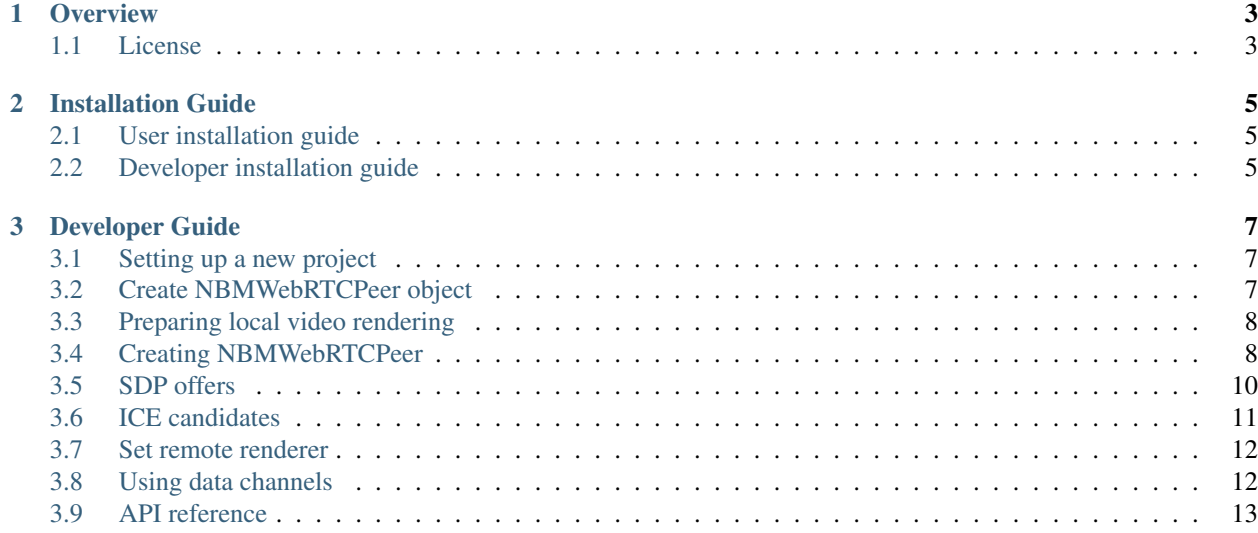

Table of Contents:

# CHAPTER 1

**Overview** 

<span id="page-6-0"></span>webrtcpeer-android is a Java library for Android. This library can be used to make p2p multimedia connections between peers connected to the same Kurento server. This documentation provides help on how to install and use the library.

Source code is available at <https://github.com/nubomedia-vtt/webrtcpeer-android>

Support is provided through the Nubomedia VTT Public Mailing List available at [https://groups.google.com/forum/#!](https://groups.google.com/forum/#!forum/nubomedia-vtt) [forum/nubomedia-vtt](https://groups.google.com/forum/#!forum/nubomedia-vtt)

#### <span id="page-6-1"></span>**License**

Licensing information of this software can be found at

<https://github.com/nubomedia-vtt/webrtcpeer-android#licensing-and-distribution>

# CHAPTER 2

#### Installation Guide

<span id="page-8-0"></span>If you want to use the API in your own project through Maven or JCenter, please follow the User installation guide (the first section). If you wish to contribute to the source code or compile the library locally for your project, please follow the Developer installation guide (the next section below).

## <span id="page-8-1"></span>**User installation guide**

This library is maintained in both JCenter and Maven. In order to use it in your project, you will need to add either one of these central repositories to your project. Please refer to the documentation of your IDE for more help. To add the dependency to this library, simple add the following dependency:

fi.vtt.nubomedia:webrtcpeer-android:[version]

Where [version] is the latest edition available in the repository. You may find the versions in

<https://mvnrepository.com/artifact/fi.vtt.nubomedia/webrtcpeer-android>

and

<https://bintray.com/nubomedia-vtt/maven/webrtcpeer-android>

### <span id="page-8-2"></span>**Developer installation guide**

This documents provides information how to compile the webrtcpeer-android library from the sources. This guide is also valid if you wish to compile the library locally for you project.

First, make sure you have installed Git on your system. Help for Installing Git can be found in:

<https://git-scm.com/book/en/v2/Getting-Started-Installing-Git>

Next, clone the project by using the command below:

git clone https://github.com/nubomedia-vtt/webrtcpeer-android.git

If you wish to work without Git, there is also a ZIP link available:

<https://github.com/nubomedia-vtt/webrtcpeer-android/archive/master.zip>

Setup the developing environment by importing the project to in your IDE. The project is an Android Studio project and should open easily. For other IDEs and more help, support is provided through the Nubomedia VTT Public Mailing List available at <https://groups.google.com/forum/#!forum/nubomedia-vtt>

# CHAPTER 3

## Developer Guide

<span id="page-10-0"></span>This documents provides a tutorial on how to utilize the kurento-room-client-android library for your project. The tutorial is made for Android Studio, but the same procedure applies to other IDEs as well.

This documentation is made for library version 1.0.10+ and may not be fully applicable to older versions.

#### <span id="page-10-1"></span>**Setting up a new project**

Create a new Android Studio project. Then add a dependency to the library with the following Gradle dependency

```
dependencies {
    compile 'fi.vtt.nubomedia:webrtcpeer-android:[version]'
}
```
Where [version] is the latest edition available in the repository. Depending on the repository system you decide to use, you may find the versions in

<https://mvnrepository.com/artifact/fi.vtt.nubomedia/webrtcpeer-android>

and

<https://bintray.com/nubomedia-vtt/maven/webrtcpeer-android>

The library naturally requires a permission to access the Internet, so add the following permission to AndroidManifest.xml:

<uses-permission android:name="android.permission.INTERNET" />

#### <span id="page-10-2"></span>**Create NBMWebRTCPeer object**

First, necessary WebRTC classes have to be imported to the project:

```
import fi.vtt.nubomedia.webrtcpeerandroid.NBMMediaConfiguration;
import fi.vtt.nubomedia.webrtcpeerandroid.NBMWebRTCPeer;
import fi.vtt.nubomedia.webrtcpeerandroid.NBMPeerConnection;
// Also import NBMMediaConfiguration content for ease-of-reading when making
˓→configuration
import fi.vtt.nubomedia.webrtcpeerandroid.NBMMediaConfiguration.*;
```
Class NBMWebRTCPeer.Observer defines interfaces for callback functions from NBMWebRTCPeer. One option is to have main class implement this interface:

```
public class MyWebRTCApp implements NBMWebRTCPeer.Observer {
    /* Class declaration */
}
```
Or it can be inherited to a separate class:

```
public class MyObserver implements NBMWebRTCPeer.Observer {
    /* Class declaration */
}
public class MyWebRTCApp {
   MyObserver myObserver;
    /* Class declaration */
}
```
#### <span id="page-11-0"></span>**Preparing local video rendering**

Changes are that your application will render some video. If you wish to render the video your own device is sending (imagine a small thumbnail video of yourself at the corner of the screen), you can do the following:

```
import org.webrtc.SurfaceViewRenderer;
...
private SurfaceViewRenderer localView;
...
localView = (SurfaceViewRenderer) findViewById(R.id.gl_surface_local);
localView.init(EglBase.create().getEglBaseContext(), null);
```
Assuming that you have a widget gl\_surface\_local of type SurfaceViewRenderer in your activity layout. Now you have a widget initialized which can be used to show your own video.

#### <span id="page-11-1"></span>**Creating NBMWebRTCPeer**

Before creating NBMWebRTCPeer, the main component used to setup a WebRTC media session, a configuration object (NBMMediaConfiguration) must be defined:

```
/*
   Audio codec: Opus audio codec (higher quality)
   Audio bandiwidth limit: none
   Video codec: Software (VP8)
   Video renderer: OpenGLES 2.0
   Video bandwidth limit: none
```

```
Video format: 640 x 480 @ 30fps
*/
mediaConfiguration = new NBMMediaConfiguration();
```
Default values can be changed by using an alternative constructor. Different image formats are declared in module android.graphics.ImageFormat.

```
import android.graphics.ImageFormat;
...
NBMVideoFormat receiverVideoFormat = new NBMVideoFormat(1280, 720, ImageFormat.YUV_
\rightarrow420 888, 30);
NBMMediaConfiguration mediaConfiguration = new NBMMediaConfiguration(NBMRendererType.
˓→OPENGLES, NBMAudioCodec.OPUS, 0, NBMVideoCodec.VP8, 0, receiverVideoFormat,
˓→NBMCameraPosition.FRONT);
```
NBMWebRTCPeer is the main component used to setup a WebRTC media session, it must be initialized with a media configuration object (NBMMediaConfiguration):

```
NBMWebRTCPeer nbmWebRTCPeer = new NBMWebRTCPeer(mediaConfiguration, this, localRender,
˓→ myObserver);
nbmWebRTCPeer.initialize();
```
The following is a minimalistic example of implementing a class with Android WebRTC configured:

```
import org.webrtc.VideoRenderer;
import org.webrtc.VideoRendererGui;
import org.webrtc.RendererCommon;
import org.webrtc.SessionDescription;
import org.webrtc.IceCandidate;
import org.webrtc.MediaStream;
import org.webrtc.PeerConnection.IceConnectionState;
import fi.vtt.nubomedia.webrtcpeerandroid.NBMMediaConfiguration;
import fi.vtt.nubomedia.webrtcpeerandroid.NBMPeerConnection;
import fi.vtt.nubomedia.webrtcpeerandroid.NBMWebRTCPeer;
public class MyWebRTCApp implements NBMWebRTCPeer.Observer {
   private NBMWebRTCPeer nbmWebRTCPeer;
   private SurfaceViewRenderer localView;
   public MyWebRTCApp()
    {
        localView = (SurfaceViewRenderer) findViewById(R.id.gl_surface_local);
        localView.init(EglBase.create().getEglBaseContext(), null);
        mediaConfiguration = new NBMMediaConfiguration();
        nbmWebRTCPeer = new NBMWebRTCPeer(mediaConfiguration, this, localRender,
˓→this);
       nbmWebRTCPeer.initialize();
    }
    /* Observer methods and the rest of declarations */public void onInitialize() { ... }
   public void onLocalSdpOfferGenerated(SessionDescription localSdpOffer,
˓→NBMPeerConnection connection) { ... }
   public void onLocalSdpAnswerGenerated(SessionDescription localSdpAnswer,
˓→NBMPeerConnection connection) { ... }
   public void onIceCandidate(IceCandidate localIceCandidate, NBMPeerConnection,
```

```
\rightarrowconnection) {
```

```
public void onIceStatusChanged(IceConnectionState state, NBMPeerConnection,
˓→connection) { ... }
   public void onRemoteStreamAdded(MediaStream stream, NBMPeerConnection connection)
˓→{ ... }
   public void onRemoteStreamRemoved(MediaStream stream, NBMPeerConnection,
˓→connection) { ... }
   public void onPeerConnectionError(String error) { ... }
   public void onDataChannel(DataChannel dataChannel, NBMPeerConnection connection)
˓→{ ... }
   public void onBufferedAmountChange(long l, NBMPeerConnection connection) { ... }
   public void onStateChange(NBMPeerConnection connection) { ... }
   public void onMessage(DataChannel.Buffer buffer, NBMPeerConnection connection) { .
\leftrightarrow..
}
```
As shown in the previous code, you may call nbmWebRTCPeer.initialize() immediately after the creation of the instance. However, the initialization process, like most of the functionality of the library, is asynchronous, so you want to wait for event onInitialize() and proceed in there.

### <span id="page-13-0"></span>**SDP offers**

An Offer SDP (Session Description Protocol) is metadata that describes to the other peer the format to expect (video, formats, codecs, encryption, resolution, size, etc). An exchange requires an offer from a peer, then the other peer must receive the offer and provide back an answer:

#### **Offering your own media**

Now that you have everything setup for multimedia session, it's time to offer your own video to the server. You can do this by simply generaring and offer by using your newly created nbmWebRTCPeer instance:

```
nbmWebRTCPeer.generateOffer("local", true);
```
The first parameter is the connectionid you want to assign to your local video connection. When offering your local media, you simply set the second parameters to true to indicate that you wish to offer your local media instead of offering to receive something, which we will discuss in the next section further. But for now, when the offer is generated, a onLocalSdpOfferGenerated callback is triggered. You can catch

```
private boolean isMyVideoPublished = false;
...
public void onLocalSdpOfferGenerated(SessionDescription localSdpOffer)
{
    if (!isMyVideoPublished) {
        /* Do stuff */isMyVideoPublished = true;
    }
}
```
The "stuff" of the previous code block can be for example a call to KurentoRoomAPI.sendPublishVideo if you are using the Android room API.

#### **Offering to receive from peers**

To offer to receive a media from a peer, you make a similar call as before:

```
nbmWebRTCPeer.generateOffer("MyRemotePeer", false);
```
The first parameter is the connectionid you want to assign to your peer. Usually it is a good idea to assign the username of the peer to connection ID, if you are for example using the Kurento room API for Android.

The second parameters is now set to false to indicate that you wish to receive media instead of transmitting it. A onLocalSdpOfferGenerated callback is once again triggered. Let's extend the previous code:

```
private boolean isMyVideoPublished = false;
...
public void onLocalSdpOfferGenerated(SessionDescription localSdpOffer)
{
    if (!isMyVideoPublished) {
        /* Do stuff */isMyVideoPublished = true;
    } else {
        // We have generated an offer to receive video and we can for example use
        // KurentoRoomAPI.sendReceiveVideoFrom to transmit the offer to the server
    }
}
```
As you have probably noticed from these examples, this library is intended for p2p connectivity only and you most likely want to use a secondary library for dealing with server signaling. Nubomedia project offers two libraries for Android, depending on your use case:

<http://doc-kurento-room-client-android.readthedocs.io/en/latest/>

<http://doc-kurento-tree-client-android.readthedocs.io/en/latest/>

#### <span id="page-14-0"></span>**ICE candidates**

ICE refers to Interactive Connectivity Establishment, which is a fundamental concept in establishing connectivity between peers. An ICE candidate refers to a piece of information on how to connect to a certain peer. So in short, ICE candidate is a "connectivity ticket" to a peer.

When developing a client application for Kurento room server, you'll be dealing with two kinds of ICE candidates: your own connection ICE candidates and the ICE candidates of other peers.

#### **Gathering local candidates**

After signaling offers, a NBMWebRTCPeer.Observer.onIceCandicate callback will be fired each time the ICE framework has found some local candidates. Again if you are using the Kurento Room API for Android you may send the information to the server by issuing to following calls:

```
private boolean isMyIceCandidateSent = false;
public void onIceCandicate(IceCandidate localIceCandidate, NBMPeerConnection
˓→nbmPeerConnection)
```

```
{
   if (!isMyIceCandidateSent){
       isMyIceCandidateSent = true;
       KurentoRoomAPI.sendOnIceCandidate("MyRoomUserName", iceCandidate.sdp,
→iceCandidate.sdpMid, Integer.toString(iceCandidate.sdpMLineIndex),
˓→sendIceCandidateRequestId);
   } else {
       KurentoRoomAPI.sendOnIceCandidate(nbmPeerConnection.getConnectionId(),
˓→iceCandidate.sdp,
               iceCandidate.sdpMid, Integer.toString(iceCandidate.sdpMLineIndex),
˓→sendIceCandidateRequestId);
    }
}
```
This event handler code will synchronize the local ICE candidates with your signaling server, which in this case is the room server. In practice, now both the server and other users know how to connect to your client, but your client does not yet know how to connect to anything, so we will tackle that in the next section.

#### **Set remote candidates**

Whenever you receive a remote candidate from the server, you can process it by simply calling

nbmWebRTCPeer.addRemoteIceCandidate(remoteIceCandidate, username);

You may refer to the documentation of the signaling server you are using to find out when you will receive ICE candidates.

### <span id="page-15-0"></span>**Set remote renderer**

Each connection may invoke onRemoteStreamAdded callback function. To display the remote stream, attachRendererToRemoteStream can be called inside onRemoteStreamAdded callback function. The process is quite the same as with the local renderer. An example for point-to-point video application:

```
private SurfaceViewRenderer remoteRender;
...
public void onRemoteStreamAdded(MediaStream stream, NBMPeerConnection connection){
   (SurfaceViewRenderer) findViewById(R.id.gl_surface);
   masterView.init(EglBase.create().getEglBaseContext(), null);
    nbmWebRTCPeer.attachRendererToRemoteStream(remoteRender, stream);
}
```
### <span id="page-15-1"></span>**Using data channels**

WebRTC DataChannel between peers is available via the API. First, in your MyWebRTCApp declare a DataChannel.Init:

```
DataChannel.Init dcInit = new DataChannel.Init();
```
Please refer to Google WebRTC documentation on configuring DataChannel.Init. Once you have configured the object accordingly, create datachannels for your the peer connections of your choice. For example, to create one data channel for all active peers in MyWebRTCApp:

```
for(NBMPeerConnection c : connectionManager.getConnections()){
   c.createDataChannel("MyDataChannelLabel", mediaManager.getLocalMediaStream());
}
```
The first parameter of createDataChannel is a non-unique label which can be used to identify given data channel. However, all callback events of data channels have NBMPeerConnection as function arguments, which may provide also unique per-peer identification of the channel. In a case that multiple data channels are established to the same peer, or a quick verbose identifier is required, label is a good choice, otherwise use the NBMPeerConnection instance for identification. You may also save a reference, as createDataChannel function returns a pointer to the newly created data channel.

Closing data channels explicitly is not necessary, as they are closed along with connections. But whenever it makes sense for e.g. user experience, call DataChannel: close().

Datachannels use the following callbacks:

```
// Triggered when peer opens a data channel
public void onDataChannel(DataChannel dataChannel, NBMPeerConnection connection) {
    ...
}
// Triggered when a data channel buffer amount has changed
public void onBufferedAmountChange(long l, NBMPeerConnection connection) {
    ...
}
// Triggered when a data channel state has changed. Possible values: DataChannel.State
˓→{CONNECTING,OPEN,CLOSING,CLOSED}
public void onStateChange(NBMPeerConnection connection) {
    ...
}
// Triggered when a message is received from a data channel
public void onMessage(DataChannel.Buffer buffer, NBMPeerConnection connection) {
    ...
}
```
## <span id="page-16-0"></span>**API reference**

The Javadoc is included in the source code and can be downloaded from the link below: [https://github.com/](https://github.com/nubomedia-vtt/webrtcpeer-android/tree/master/javadoc) [nubomedia-vtt/webrtcpeer-android/tree/master/javadoc](https://github.com/nubomedia-vtt/webrtcpeer-android/tree/master/javadoc)